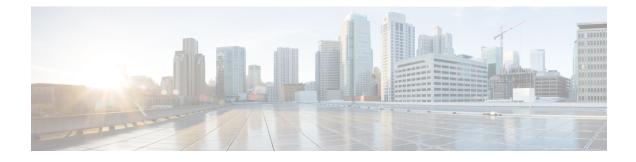

# **Cisco Unity Connection Web Inbox**

Published May 2015

- About the Cisco Unity Connection Web Inbox, on page 1
- Web Inbox Controls, on page 2
- Inbox Folder Message Area, on page 3
- Audio Controls, on page 4
- Composing a New Message, on page 5
- Deleted Folder, on page 6
- Sent Folder, on page 7
- Configuration Settings for Using Web Inbox, on page 8

## **About the Cisco Unity Connection Web Inbox**

The Cisco unity Connection Web Inbox lets you manage voice messages and any voice message receipts you receive. You can compose new voice messages, and play, reply to, forward, or delete the voice messages you receive.

Unity Connection provides you an additional functionality to play all the Video Messages through telephone record and playback (TRAP). Using this functionality you can play all the new video messages that are received on Unity Connection. The video messages that are received before upgrading to Unity connection 12.5(1) will be played as audio only.

Access the Web Inbox by using an Internet browser to go to http://<Cisco Unity Connection server>/inbox . (The URL is case sensitive.)

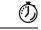

Timesaver

Bookmark the Web Inbox URL, so you do not have to enter the web address each time you want to access the Web Inbox.

| Messages Settings Rou | ting Rules                                              |                    |                    |         |
|-----------------------|---------------------------------------------------------|--------------------|--------------------|---------|
| Inbox Deleted Sent    |                                                         | Ne                 | w message          | Refresh |
| A From                | Subject                                                 | Received           | Duration           |         |
| Pat Jones             | FW: Came by and left the specs on your desk             | 2:27 PM            | 25.4s (            | D       |
| Robin Smith           | RE: Urgent query                                        | 2:03 PM            | 6.1s (             | Ð       |
| Robin Smith           | Urgent query                                            | 1:56 PM            | 6s (               | D       |
| Robin Smith           | Delivery Status Notification (Read)                     | Monday,<br>5:10 PM | 0s                 |         |
| 🔒 Robin Smith         | This Message is Private<br>forgot to add (private info) | Monday, 4:41<br>PM | <sup>13.1s</sup> ( | D       |
| Robin Smith           | Urgent info on the project                              | Monday,4:40<br>PM  | 5.8s (             | Ð       |

# **Web Inbox Controls**

| 1<br>2<br>1<br>1<br>2<br>1<br>2<br>1<br>2<br>1<br>2<br>1<br>2<br>1<br>2<br>1<br>2<br>1<br>2<br>1<br>2<br>1<br>2<br>1<br>2<br>1<br>2<br>1<br>2<br>1<br>2<br>1<br>2<br>1<br>2<br>1<br>2<br>1<br>2<br>1<br>2<br>1<br>2<br>1<br>2<br>1<br>2<br>2<br>2<br>2<br>2<br>2<br>2<br>2<br>2<br>2<br>2<br>2<br>2 | es                                                                                   | ▼ (         | 4 5<br>yn Out About                          |
|----------------------------------------------------------------------------------------------------|--------------------------------------------------------------------------------------|-------------|----------------------------------------------|
| Inbox Deleted Sent   10 9 8                                                                                                    |                                                                                      | New message | Refresh<br>6                                 |
| 1                                                                                                    | Open the Messaging<br>Assistant in a new<br>browser window or tab.                   | 6           | Refresh the information on the current page. |
|                                                                                                    | Note You will not<br>see this button<br>if you do not<br>have access to<br>the tool. |             |                                              |

| 2 | Open the Cisco Unity<br>Connection Personal Call<br>Transfer Rules web tool<br>in a new browser window<br>or tab.<br>Note You will not<br>see this button<br>if you do not<br>have access to<br>the tool. | 7  | Compose a new voice<br>message.                             |
|---|----------------------------------------------------------------------------------------------------|----|-------------------------------------------------------------|
| 3 | ( <i>Display only</i> ) The account with which you are signed in.                                                                                                    | 8  | View or manage messages<br>in your Sent folder.             |
| 4 | Sign out of Web Inbox<br>and return to the sign-in<br>page.                                                                                                    | 9  | View or manage messages<br>in your Deleted Items<br>folder. |
| 5 | View Web Inbox<br>information.                                                                                                    | 10 | View or manage messages<br>in your Inbox folder.            |

# **Inbox Folder Message Area**

|               | 5 6 7                                                           | 89                 |               |
|---------------|-----------------------------------------------------------------|--------------------|---------------|
| ! 🔒 From      | Subject                                                         | Received           | Duration      |
| Pat Jones     | FW: Came by and left the specs on your desk                     | 2:27 PM            | 10.5s         |
| 4             | message.wav Reply Repl                                          | y all Forward Mark | unread Delete |
| Robin Smith   | Came by and left the specs on your desk                         | 2:25 PM            | 14.9s         |
| Robin Smith   | RE: Urgent query                                                | 2:03 PM            | 6.1s          |
| ! Robin Smith | Urgent query                                                    | 1:56 PM            | 65 🕞          |
| Robin Smith   | Delivery Status Notification (Read)                             | Monday,<br>5:10 PM | 0s            |
| 🔒 Robin Smith | <i>This Message is Priva</i> te<br>forgot to add (private info) | Monday, 4:41<br>PM | 13.1s         |
| ! Robin Smith | Urgent info on the project                                      | Monday,4:40<br>PM  | 5.85          |

| 1 | Indicates the message is marked Urgent. | 7 | Reply to the sender and all recipients. |
|---|-----------------------------------------|---|-----------------------------------------|
| 2 | Indicates the message is marked Secure. | 8 | Forward the message.                    |

| 3 | When you select a<br>message in the message<br>list, the message becomes<br>highlighted, and<br>additional controls are<br>available for downloading<br>the message audio,<br>replying to the message,<br>forwarding it, and so on. | 9  | Mark the message unread.                                                                                                    |
|---|----------------------------------------------------------------------------------------------------|----|----------------------------------------------------------------------------------------------------|
| 4 | When you select a<br>forwarded message, the<br>introduction plays. The<br>original message appears<br>as a separate, indented<br>entry below the<br>introduction.                                                                   | 10 | Play the message audio,<br>or pause playback.                                                                                                    |
| 5 | Right-click to download<br>the message audio and<br>save the file on your<br>computer. (This option is<br>not available for messages<br>that are marked Secure.)                                                                    | 11 | Delete the message. (If<br>your administrator has<br>configured your mailbox<br>to save deleted messages<br>temporarily, this action<br>moves the message to the<br>Deleted folder.) |
| 6 | Reply only to the sender.                                                                                                    |    |                                                                                                    |

# **Audio Controls**

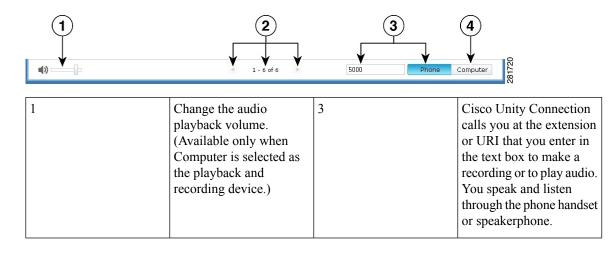

| 2 | View the number of         | 4 | Connection uses the         |
|---|----------------------------|---|-----------------------------|
|   | messages in the folder and |   | computer microphone and     |
|   | scroll through pages of    |   | speakers or other default   |
|   | messages if there are more |   | audio device to make a      |
|   | than 25 messages in the    |   | recording or to play audio. |
|   | folder.                    |   |                             |
|   |                            |   |                             |

# **Composing a New Message**

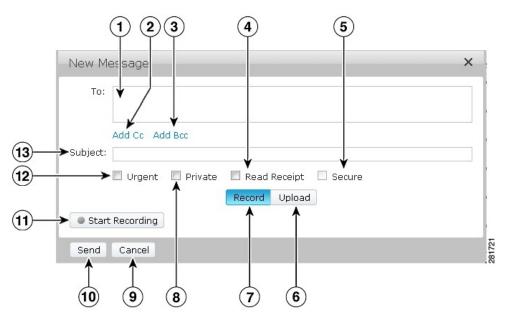

| 1 | Enter the first one or more<br>letters of a user's name<br>(first, last, or username).<br>Cisco Unity Connection<br>automatically suggests<br>users whose names match<br>your entry. | 8  | Mark the message Private.                               |
|---|----------------------------------------------------------------------------------------------------|----|---------------------------------------------------------|
| 2 | Open the Cc recipients<br>field to enter additional<br>recipients who will<br>receive a copy of the<br>message.                                                                      | 9  | Discard the message<br>without sending or saving<br>it. |
| 3 | Open the Bcc recipients<br>field to enter additional<br>recipients who will<br>receive a blind copy of the<br>message.                                                               | 10 | Send the message.                                       |

| 4 | Request a read receipt for the message.                                                                                                    | 11 | In Record mode, select<br>Start Recording to use the<br>Phone or Computer audio<br>device.       |
|---|----------------------------------------------------------------------------------------------------|----|--------------------------------------------------------------------------------------------------|
|   |                                                                                                    |    | In Upload mode, select<br>Upload File (not pictured<br>here) to use a prerecorded<br>audio file. |
| 5 | Mark the message Secure.<br>(Depending on your<br>mailbox configuration,<br>this option may not be<br>available, or may already<br>be selected.) | 12 | Mark the message Urgent.                                                                         |
| 6 | Select Upload mode.                                                                                                    | 13 | Enter the subject of the message.                                                                |
| 7 | Select Record mode.                                                                                                    |    |                                                                                                  |

**Note** While composing a new message, if a security alert appears in Mozilla FireFox browser, click on View Certificate and install the certificate to avoid getting the alert in future.

## **Deleted Folder**

|                      |                                     | rsmith Eign Out About       |
|----------------------|-------------------------------------|-----------------------------|
| Messages Settings Ro | buting Rules                        |                             |
| Inbox Deleted Sent   |                                     | Empty deleted items Refresh |
| ! 🔒 From             | Subject                             | Received Duration           |
| Pat Jones            | Delivery Status Notification (Read) | Tuesday, 2:26 Os A          |
| Robin Smith          | Project details                     | Tuesday, 2:15 15.2s 🔊       |
|                      |                                     | message way Undelete 2<br>3 |
| <b>■)</b>            | d 1 - 2 of 2 🕨                      | Phone Computer 82           |

| 1 | Permanently delete all<br>items in the Deleted<br>folder. | 3 | Right-click to download<br>the message audio and<br>save the file on your<br>computer. (This option is<br>not available for secure<br>messages.) |
|---|-----------------------------------------------------------|---|----------------------------------------------------------------------------------------------------|
| 2 | Move the selected<br>message back to the Inbox<br>folder. |   |                                                                                                    |

# **Sent Folder**

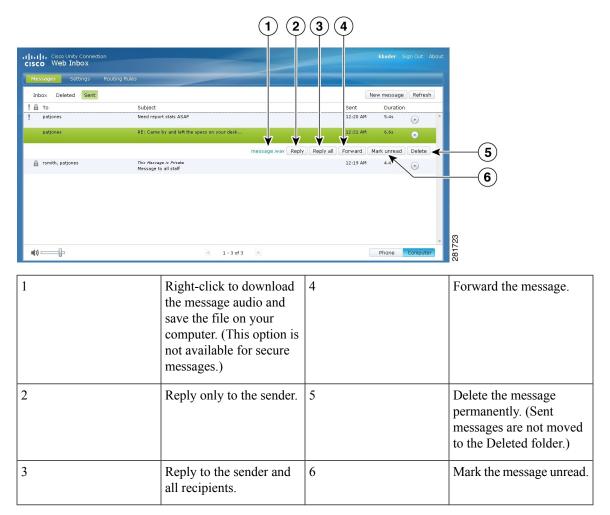

## **Configuration Settings for Using Web Inbox**

In IPv6 scenarios, you need to perform the steps mentioned in the below sections on all the browsers to access Web Inbox on different operation systems. See the following sections:

Opening Web Inbox on MAC Operating System using Firefox 3.6, on page 8

Playing a Message through Web Inbox on Mac Operating System Using Safari , on page 8

Enabling Start Recording Button on Chrome, on page 9

Enabling Start Recording Button on Firefox, on page 9

Enabling Start Recording Button on Internet Explorer, on page 10

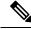

**Note** The steps mentioned in the above sections need to be performed only for the first time for a particular Connection server.

### **Opening Web Inbox on MAC Operating System using Firefox 3.6**

**Step 1** Open the Web Inbox using the IPv6 address in the address bar. The syntax of the Connection is shown below:

#### Syntax

https://<Connection\_ipv6\_address>/inbox

A pop-up window appears.

- Step 2 Click on the Show Certificate button.
- Step 3 Check the Always trust "<Connection\_hostname>" when connecting to "<Connection\_ip>" checkbox.
- **Step 4** Expand **Trust** and select "**Always Trust**" from the **When using this certificate** drop-down list.
- **Step 5** Drag the **Certificate Root** certificate to desktop.
- **Step 6** Drag the **Certificate Root** to the Keychain Access.
- **Step 7** Double-click the **Certificate Root**. A popup window appears.
- Step 8 Click on the Always Trust button to open the Web Inbox using Firefox 3.6.

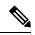

**Note** The above mentioned steps need to be performed only for the first time for a particular Connection server.

### Playing a Message through Web Inbox on Mac Operating System Using Safari

**Step 1** Right-click the "message.wav" file of the desired voicemail and select **Open in new tab**. The **Authentication** dialog box appears.

#### **Step 2** Enter the login credentials of the user in the **Authentication** dialog box.

Check the **Always Remember** check box on the **Authentication** dialog box to avoid failure in playing messages through Web Inbox.

- **Step 3** Click on the play button in Web Inbox. A pop up window appears.
- **Step 4** Select **Always Trust** in the popup window.
- **Step 5** Click on play button in Web Inbox to play a message.

## **Enabling Start Recording Button on Chrome**

| Step 1  | Enter the URL to open Web Inbox in the address bar.                                                   |
|---------|----------------------------------------------------------------------------------------------------|
| Step 2  | Click on the lock icon at the left most corner of the address bar. A popup window appears.            |
| Step 3  | Click on the Certificate Information in the popup window. The Certificate dialog box appears.         |
| Step 4  | Click on the <b>Details</b> tab on the <b>Certificate</b> dialog box.                                 |
| Step 5  | Click on the Copy to File button. The Certificate Export Wizard appears.                              |
| Step 6  | Click Next.                                                                                           |
| Step 7  | Navigate to a location where you want to export the Certificate.                                      |
| Step 8  | Click OK. A dialog box confirming the successful export of Certificate appears.                       |
| Step 9  | Click OK.                                                                                             |
| Step 10 | Click on the Settings icon at the right-most corner of the Chrome browser. The Settings page appears. |
| Step 11 | Click on the Under the Hood option in the left pane of the Settings page.                             |
| Step 12 | Click Manage certificates. The Certificates dialog box appears.                                       |
| Step 13 | Click on the Intermediate Certification Authorities tab.                                              |
| Step 14 | Click Import. The Certificate Import Wizard appears.                                                  |
| Step 15 | Navigate to the location where you had exported the certificate and select the Certificate.           |
| Step 16 | Click <b>Open</b> . A dialog box confirming the successful import of certificate appears.             |
| Step 17 | Click OK.                                                                                             |
| Step 18 | Enter the URL to open Web Inbox in the address bar.                                                   |
| Step 19 | Confirm that the <b>Start Recording</b> button is enabled while sending a voicemail.                  |

## **Enabling Start Recording Button on Firefox**

- **Step 1** Open the Firefox browser.
- **Step 2** Click **Tools** > **Options**.
- **Step 3** Click on the **Security** tab.
- **Step 4** Click **Exceptions** in the first section on the Security tab. The **Allowed Sites Add-ons Installation** dialog box appears.

**Step 5** Enter the hostname of Connection in the **Address of Web site** field.

## **Enabling Start Recording Button on Internet Explorer**

- **Step 1** Open the Internet Explorer browser.
- **Step 2** Click **Tools** > **Internet Options**.
- **Step 3** Click on the **Security** tab.
- Step 4 Click Trusted sites in the Select a Zone to view or change security settings section.
- Step 5 Click Sites.
- **Step 6** Enter the Connection URL in the **Add this website to the zone** field.